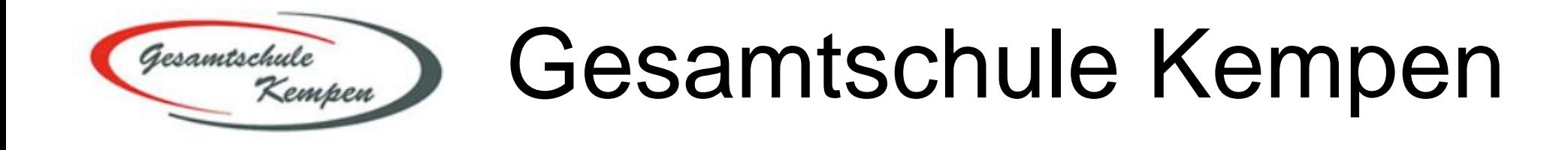

# **Hinweise und Anleitung für Schülerinnen und Schüler**

## Microsoft Office 365 & Teams

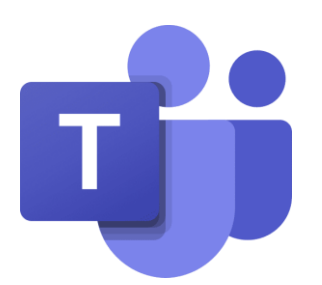

Quellen: Microsoft Office/Microsoft Teams

### **Inhalt**

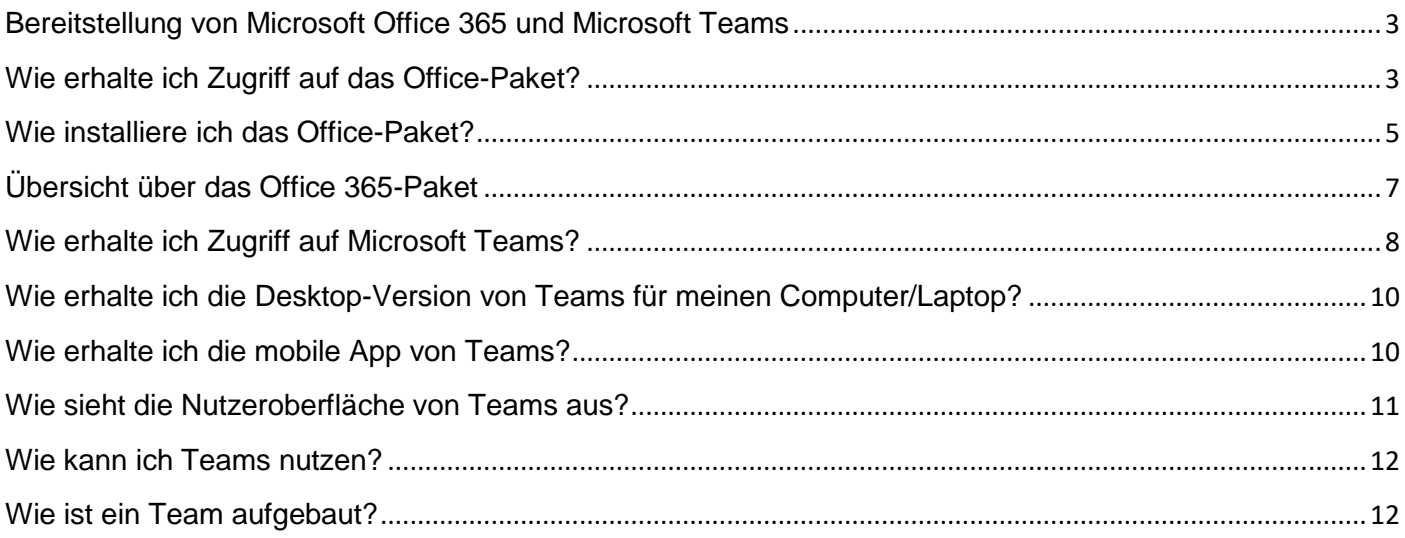

#### <span id="page-2-0"></span>**Bereitstellung von Microsoft Office 365 und Microsoft Teams**

Allen Schülerinnen und Schülern wird eine Lizenz für die Nutzung des **Microsoft Office 365-Pakets** zur Verfügung gestellt. Das Paket umfasst die **Office-Dienste** Word, Excel, PowerPoint, Outlook, OneNote, OneDrive sowie die **Kommunikationsplattform Microsoft Teams**. Diese Plattform ist für die Nutzer kostenfrei und ermöglicht nach unserem Medienkonzept eine zukunftsweisende Zusammenarbeit zwischen den Lehrer\*innen und Schüler\*innen.

Der Zugriff auf das Office-Paket sowie auf die Kommunikationsplattform Teams erfolgt mit den gleichen (durch die Schule herausgegebenen) Zugangsdaten.

#### <span id="page-2-1"></span>**Wie erhalte ich Zugriff auf das Office-Paket?**

1. Die Website zu *Office* mit einem Webbrowser (z.B. aktuelle Versionen von Firefox, Microsoft Edge, Google Chrome) öffnen: <https://www.office.com/>

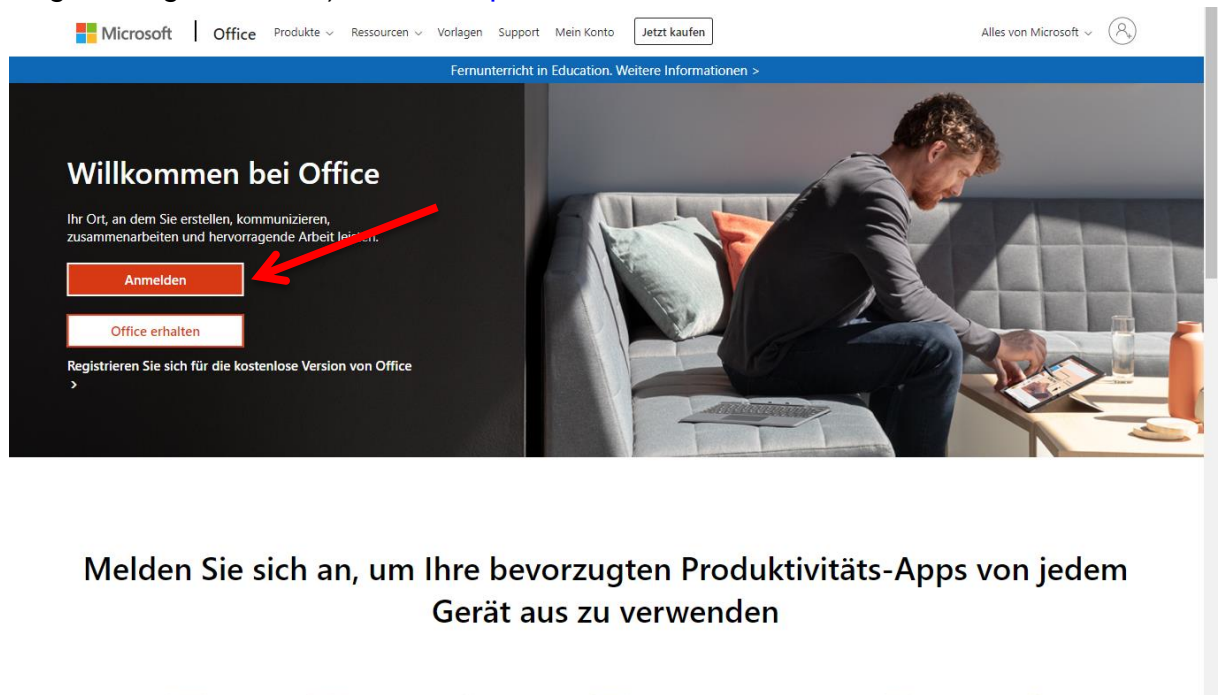

Outlook Word OneNote

N<sub>1</sub>

2. Den eigenen, von der Schule herausgegebenen, Anmeldenamen und das Passwort eingeben: **V***orname.Nachname@gesamtschule-kempen.de*

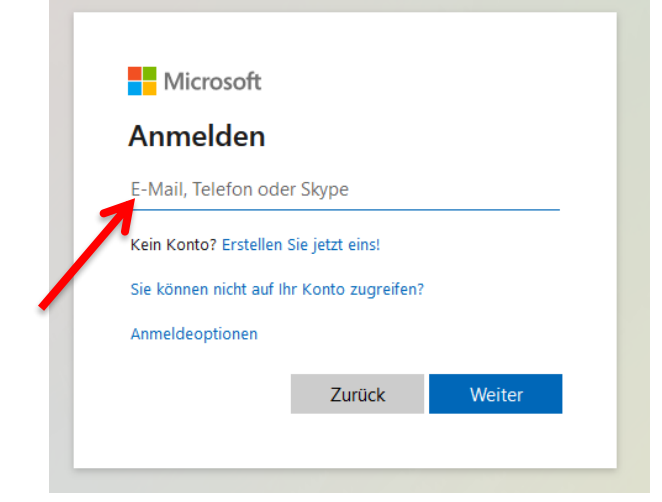

W

Achtung: Bei der ersten Anmeldung fordert Microsoft Teams ein neues Passwort, um das Standardpasswort zu ersetzen!

Hinweis: Kennwörter dürfen nicht die Benutzer-ID enthalten und müssen mindestens 8 Zeichen umfassen. Hierbei müssen mindestens 3 der folgenden Gruppen abgedeckt werden: Großbuchstaben, Kleinbuchstaben, Ziffern und Symbole.

3. Anschließend erscheint der Hinweis, dass noch weitere Informationen zum Schutz des Kontos eingegeben werden müssen. Auf *Weiter* klicken und eine der drei Möglichkeiten auswählen. Anschließend auf *Fertig stellen* klicken.

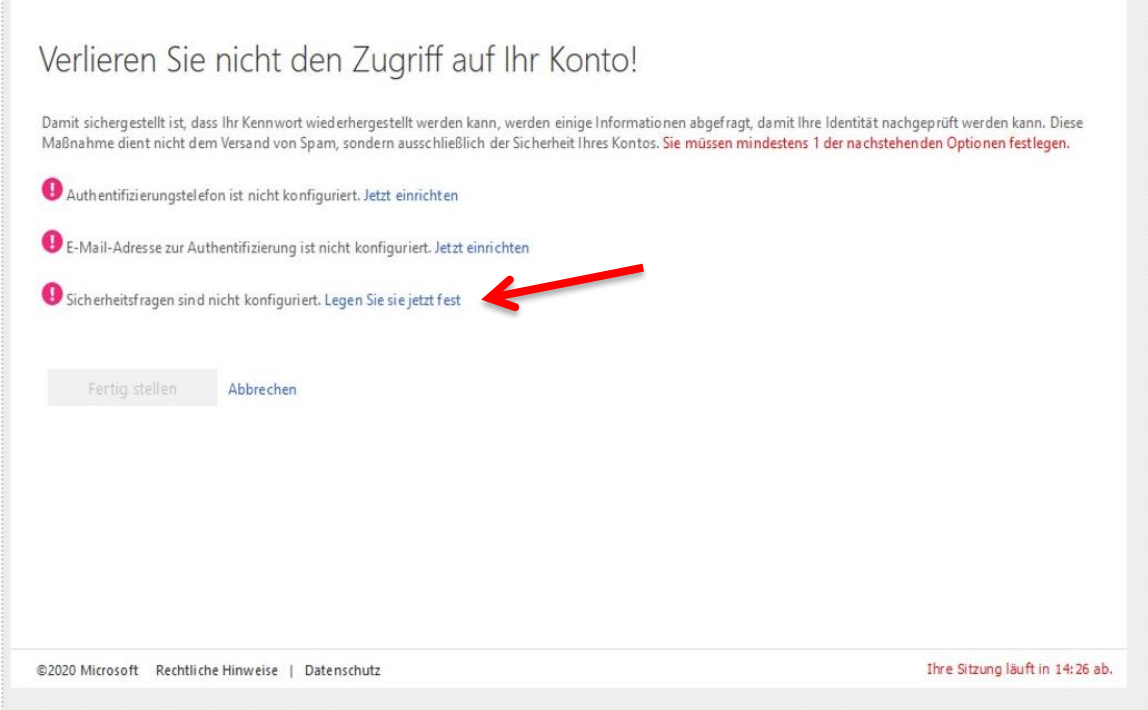

4. Anschließend öffnet sich das Office 365-Portal. Über *Office installieren* kann das Office-Paket heruntergeladen werden.

<span id="page-3-0"></span>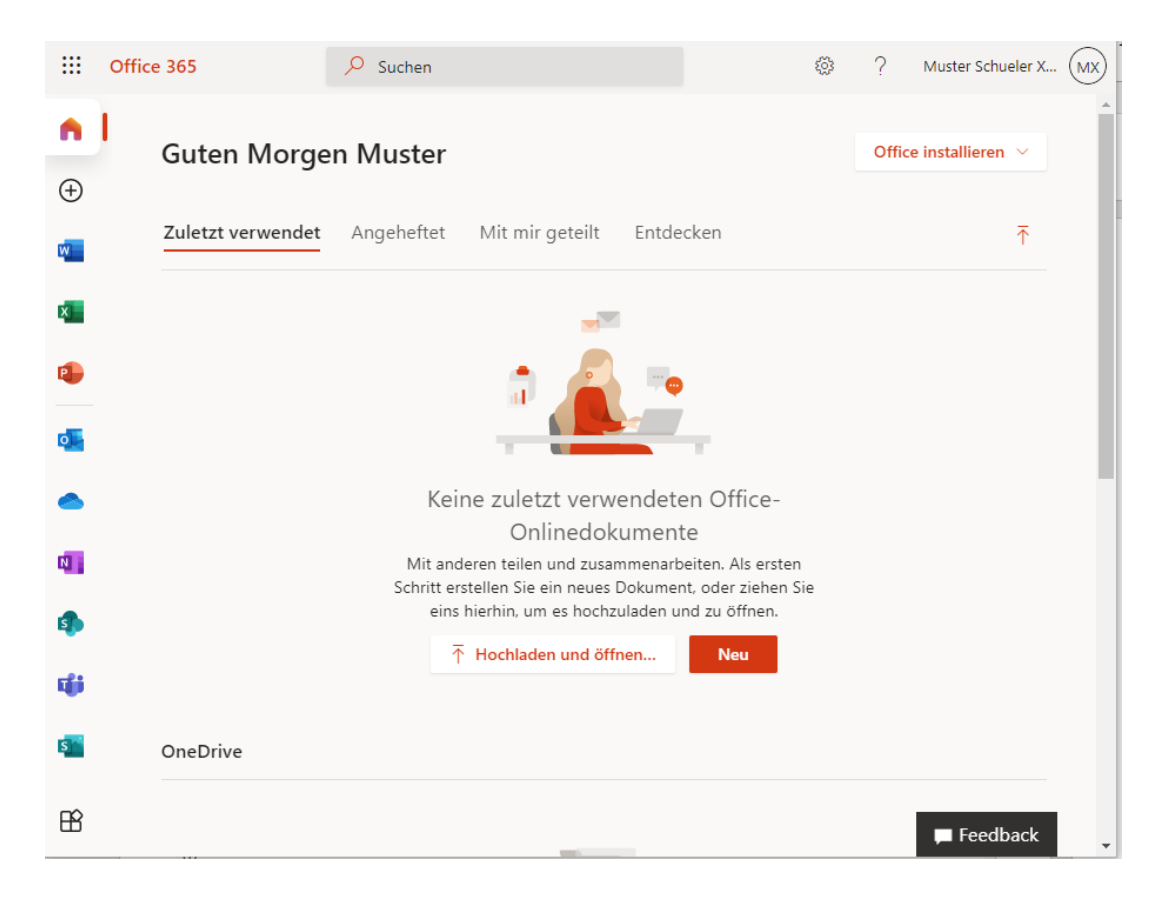

#### **Wie installiere ich das Office-Paket?**

1. Auf dem 365 Office-Portal auf *Office installieren* klicken.

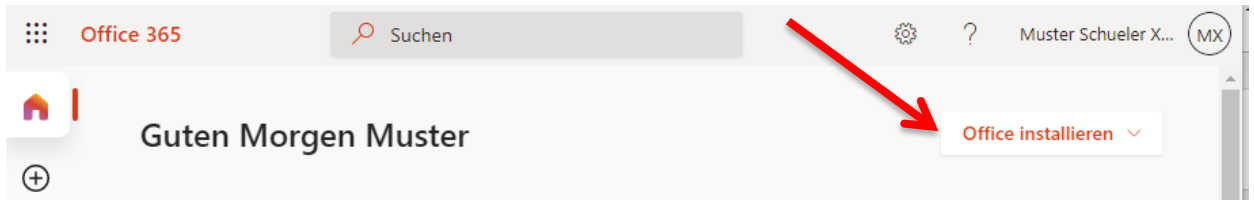

2. Klickt man das Feld **Office installieren** an, kann man zwischen zwei Optionen wählen. Um das Office-Paket zu installieren, muss die Option **Office 365-Apps** ↓ gewählt werden.

Office installieren Office 365-Apps Enthält Outlook, OneDrive for Business, Word, Excel, PowerPoint und mehr. Weitere Installationsoptionen Wählen Sie eine andere Sprache aus, oder installieren Sie andere zusammen mit Ihrem Abonnement verfügbare Apps.

- 3. Nun öffnen sich automatisch zwei Pop-Up-Fenster:
	- a. Das Fenster mit der Überschrift *Öffnen von OfficeSetup.exe*.
	- b. Das Fenster mit der Überschrift *Nur noch ein paar weitere Schritte*.

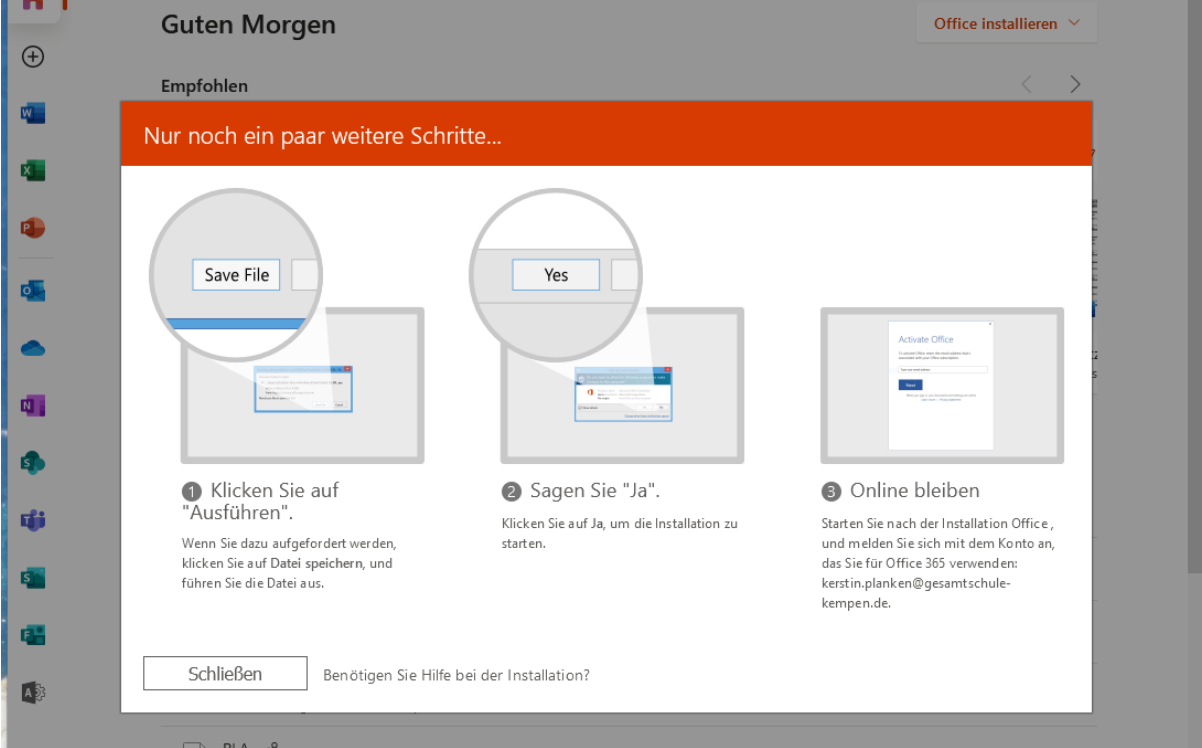

4. Das Fenster mit der Überschrift **Nur noch ein paar weitere Schritte** erklärt das weitere Vorgehen und bietet die Option, Hilfe bei der Installation zu erhalten.

Das Fenster für das **Setup** ist der eigentliche Start der Installation. Die Datei muss nun **gespeichert** werden. Ab hier kann die Installation bei Apple-Endgeräten anders aussehen!

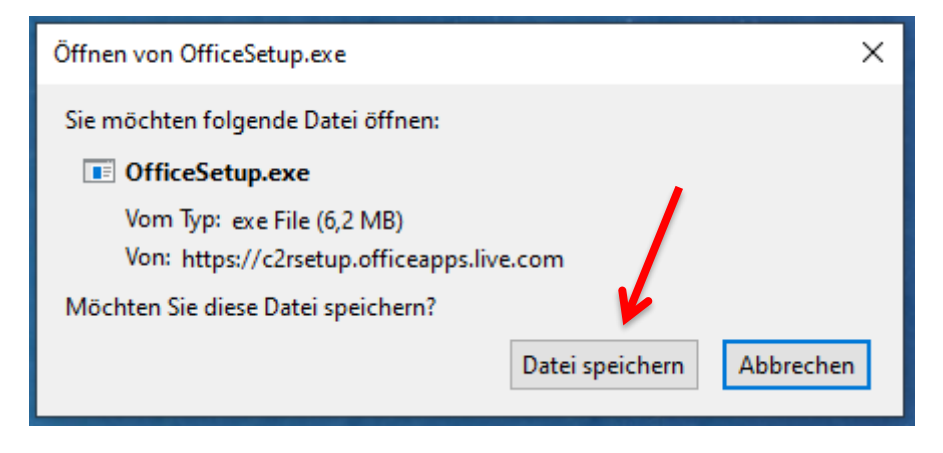

5. Die Datei für die Installation findet sich nun im **Download-Bereich** des Browsers. In der Regel findet sich der aktuelle Download oben rechts in der Ecke des Browsers. Meist ist dort ein Pfeil zu sehen, der nach unten weist.

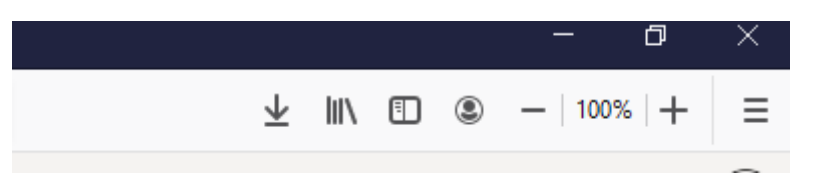

6. Klickt man auf diesen Pfeil, öffnet sich ein Menü, das die Datei *OfficeSetup.exe* enthält.

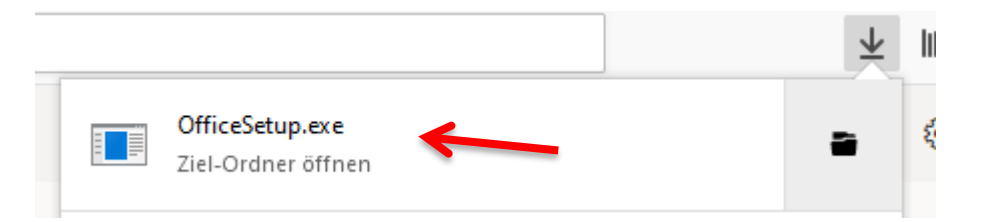

- 7. Diese Datei klickt man nun an, um die Installation zu starten. Je nach Einstellungen des PCs kommt eine Abfrage, ob Microsoft Änderungen vornehmen darf. Dies muss bejaht werden, da die Installation sonst nicht möglich ist.
- 8. Nun kann man den weiteren Schritten innerhalb des Setups folgen.

<span id="page-6-0"></span>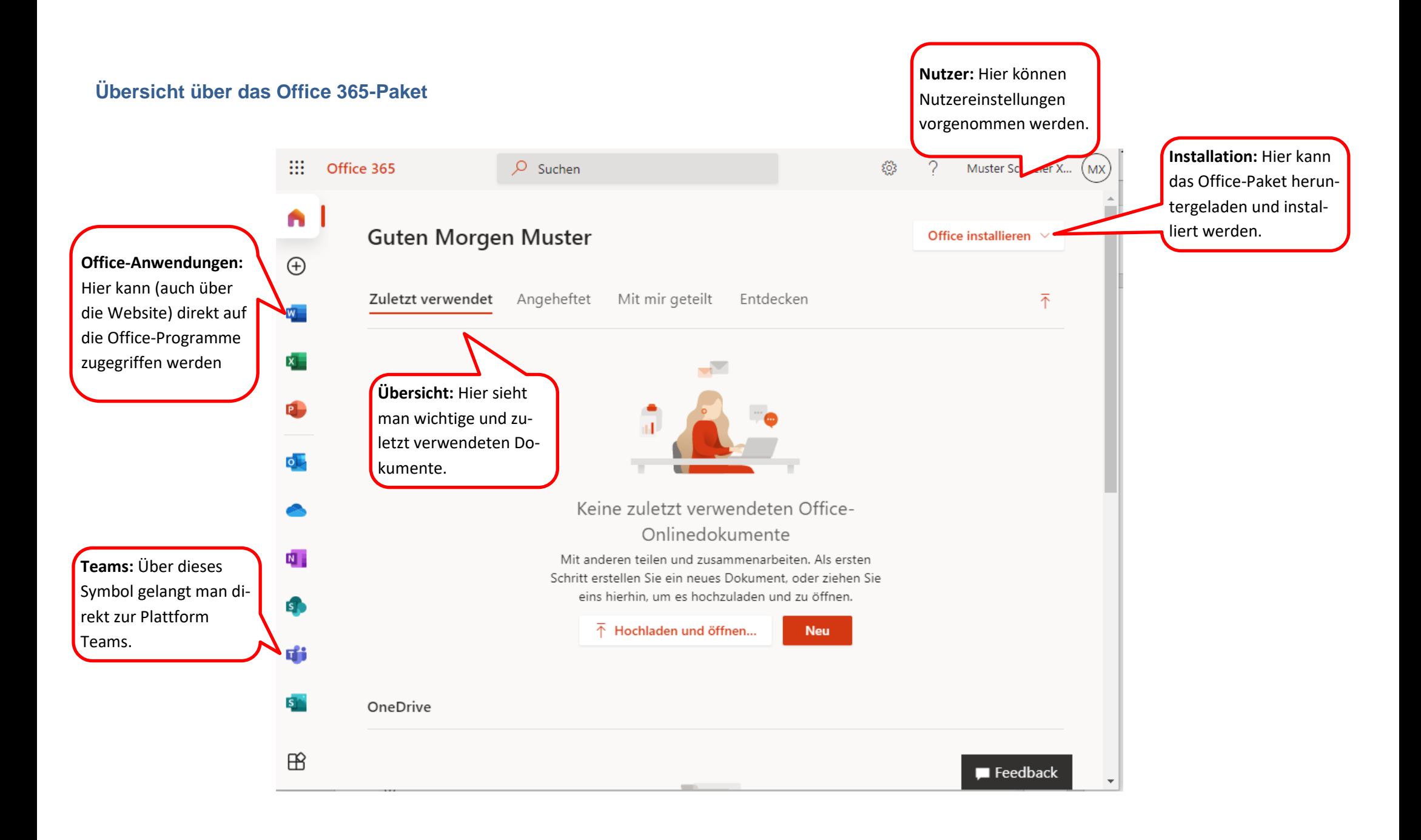

#### <span id="page-7-0"></span>**Wie erhalte ich Zugriff auf Microsoft Teams?**

Teams kann als App auf Windows-, Mac-, iOS- und Android-Geräten installiert werden oder als Online-Version mit einem Internetbrowser genutzt werden.

A) Wenn man bei Office angemeldet ist, kann man über das Teams-Symbol in der Registerkarte an der linken Seite oder über die Menüfläche oben links direkt auf Microsoft Teams zugreifen.

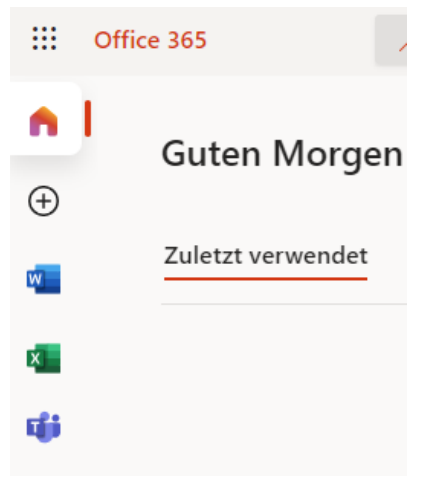

- B) Alternativ kann man sich über die Website bei Microsoft Teams anmelden.
- 1. Die Website zu *Microsoft Teams* mit einem Webbrowser (z.B. aktuelle Versionen von Firefox, Microsoft Edge, Google Chrome) öffnen: *https://www.microsoft.com/de-de/microsoft-365/microsoft-teams/group-chat-software*
- 2. Auf der Seite *Anmeldung* anklicken.

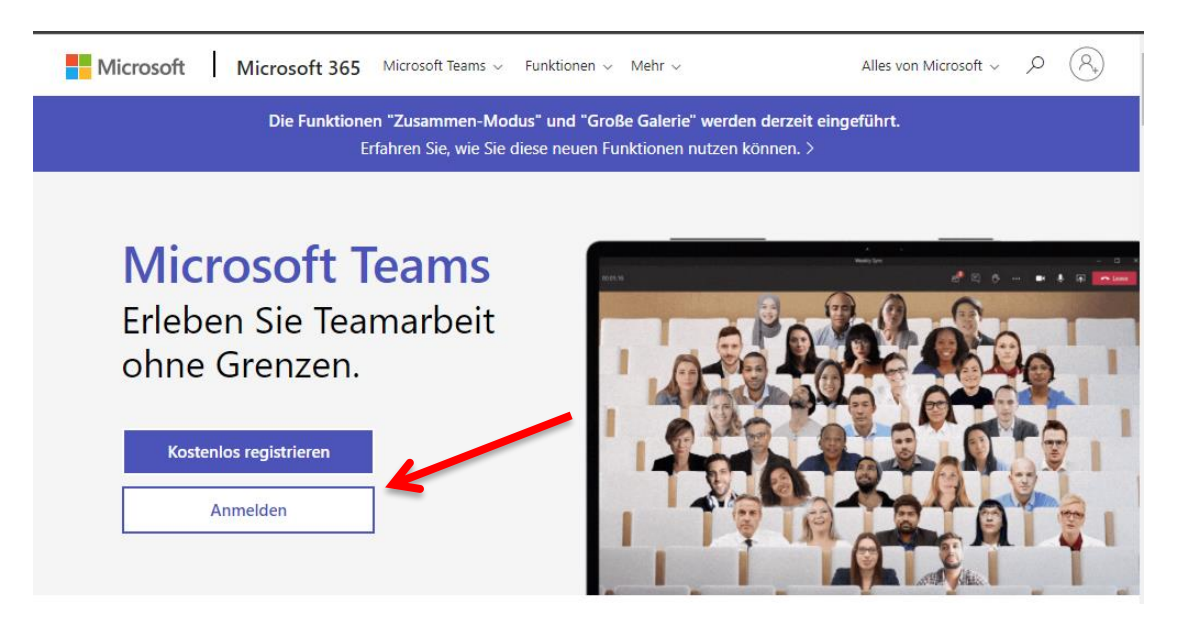

3. Den eigenen Anmeldenamen und das Passwort eingeben (s. Anleitung zu Office).

4. An dieser Stelle fragt Microsoft Teams, ob das verwendete Endgerät von der Institution verwaltet werden solle. Dieses Häkchen entfernen und *Nur diese App* anklicken!

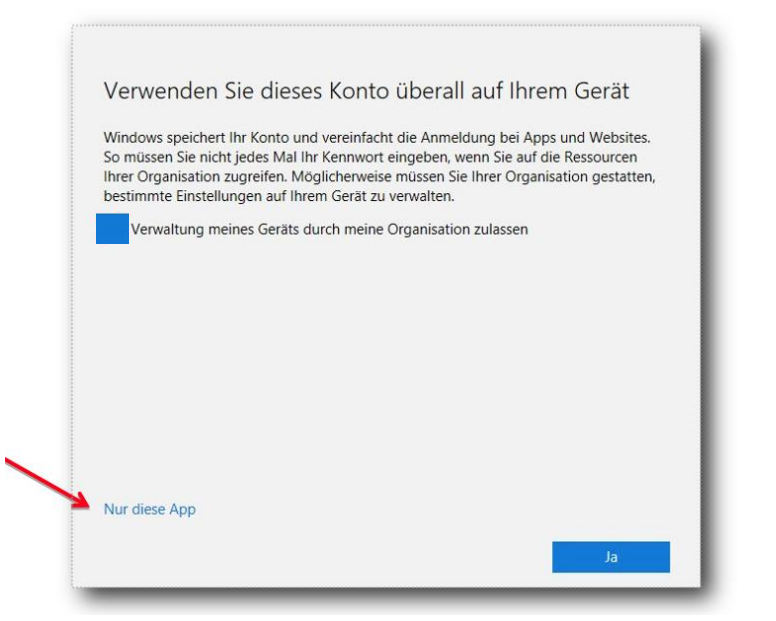

5. Teams kann anschließend direkt als Web-Version verwendet werden oder als App genutzt werden.

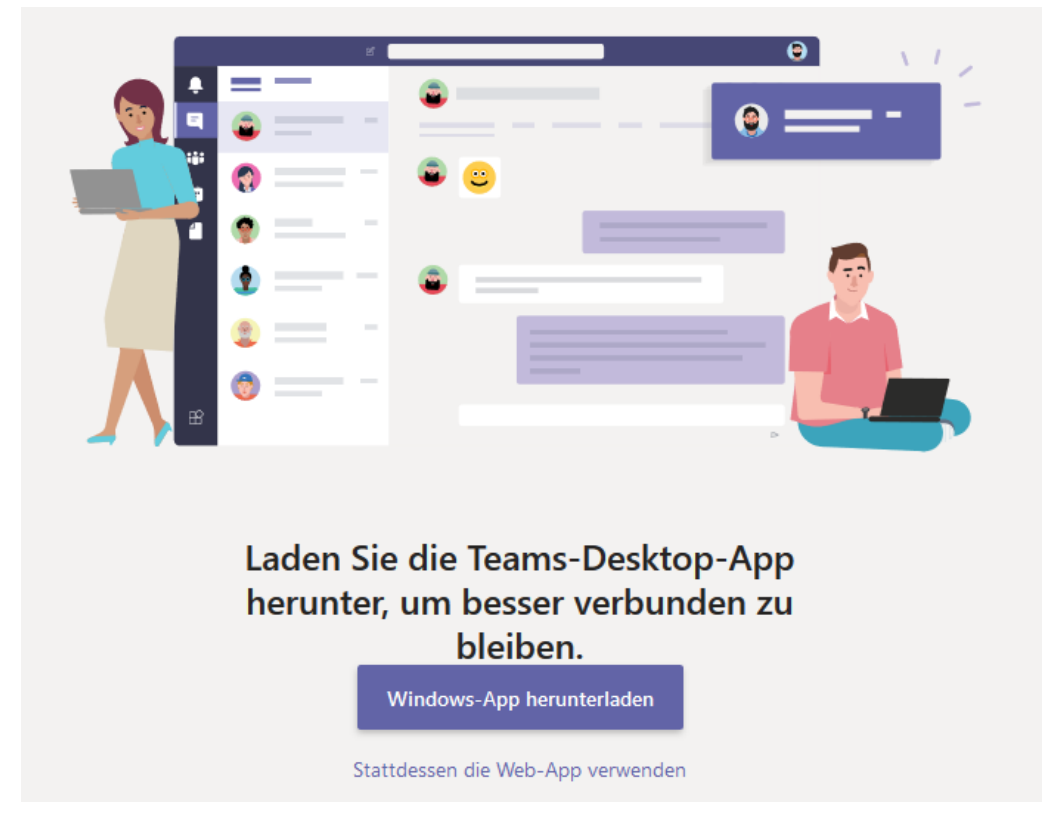

Empfehlung: Die Windows-App für den Heim-PC herunterladen. Die Desktop-App besitzt den vollen Funktionsumfang, die Web-App eine etwas eingeschränkte Funktionalität und die mobile Teams-Apps für iOS-und Android-Geräte eine deutlichere Einschränkung.

Teams kann auf mehreren Endgeräten installiert und verwendet werden.

#### <span id="page-9-0"></span>**Wie erhalte ich die Desktop-Version von Teams für meinen Computer/Laptop?**

- A) Möglichkeit 1: Wenn Teams in der Webversion geöffnet ist, kann die Desktop-Version von Teams über das Symbol im linken Menü heruntergeladen werden.
	- 1. Auf das Symbol unten links im Teams-Menü klicken.
	- 2. Die Datei *Teams\_windows\_x64.exe* im Download-Ordner des PCs suchen oder im Browser bei den Downloads anklicken.

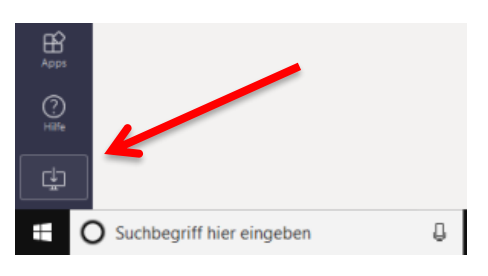

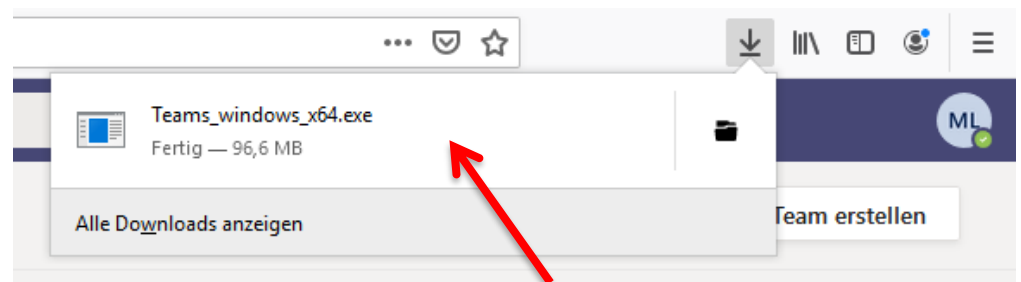

- 3. Nach dem Anklicken der Datei startet die Installation, wenn man auf *Ausführen* klickt. Anschließend fordert Microsoft Teams eine erneute Anmeldung!
- 4. Die Desktop-Version öffnet sich und das Teams-Symbol erscheint auf dem Desktop.
- B) Möglichkeit 2: Im Browser auf *Windows-App herunterladen* klicken und dem Installationsvorgang folgen.

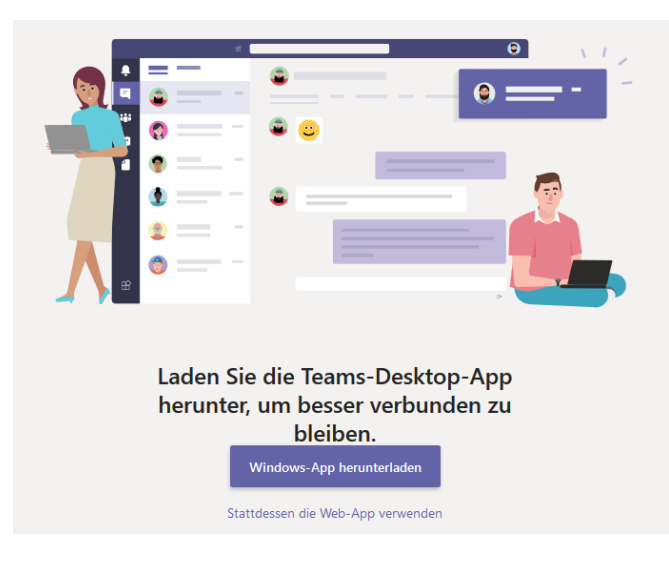

#### <span id="page-9-1"></span>**Wie erhalte ich die mobile App von Teams?**

Teams kann als App auf **iOS- und Android-Geräten** installiert werden. Dazu muss die App im jeweiligen App-Store heruntergeladen und installiert werden.

Die mobile Teams-App umfasst weniger Funktionen als die Desktop-App oder die Webversion.

#### **Wie sieht die Nutzeroberfläche von Teams aus?**

<span id="page-10-0"></span>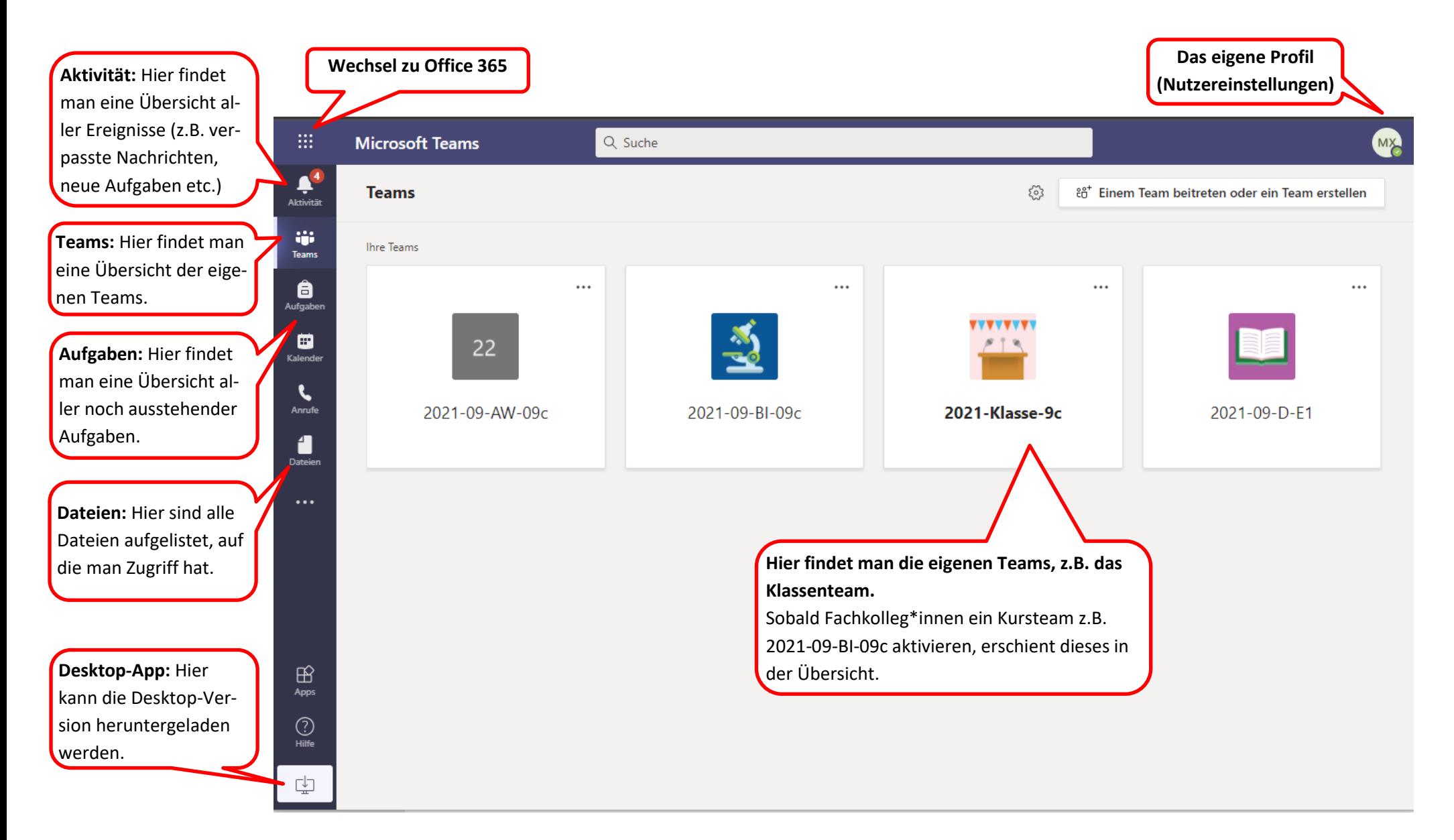

#### <span id="page-11-0"></span>**Wie kann ich Teams nutzen?**

"*Ein Team ist, vereinfacht ausgedrückt, eine Gruppe von Personen, die zusammenarbeiten, um etwas Bestimmtes zu erledigen: ein Vertriebsteam, das zusammenarbeitet, um etwas zu verkaufen; ein Bauteam, das zusammenarbeitet, um etwas zu errichten; ein Forschungsteam, das zusammenarbeitet, um etwas zu testen.*" (Microsoft Teams Support)

- **Klassenteams**: Jede Klasse hat ein eigenes Klassenteam für die Kommunikation mit den Mitschüler\*innen sowie den Klassenlehrer\*innen.
- **Kursteams für die SEK I**: Die Kursteams für die einzelnen Unterrichtsfächer werden in der Übersicht angezeigt, wenn die Fachlehrer\*innen dieses aktiviert haben und für den Präsenzunterricht oder eine mögliche Materialversorgung in Quarantänefällen nutzen möchten.
- **Kursteams für die SEK II**: Über die Kursteams können durch die Fachlehrer\*innen EVA-Aufgaben, Hausaufgaben oder weitere Materialien bereitgestellt werden. Aufgaben können direkt in Teams bearbeitet und rückgemeldet werden.

#### <span id="page-11-1"></span>**Wie ist ein Team aufgebaut?**

Der Aufbau eines Teams wird im Folgenden an einem Beispiel vorgestellt. Durch das Anklicken des betreffenden Teams wird der Team-Ordner geöffnet.

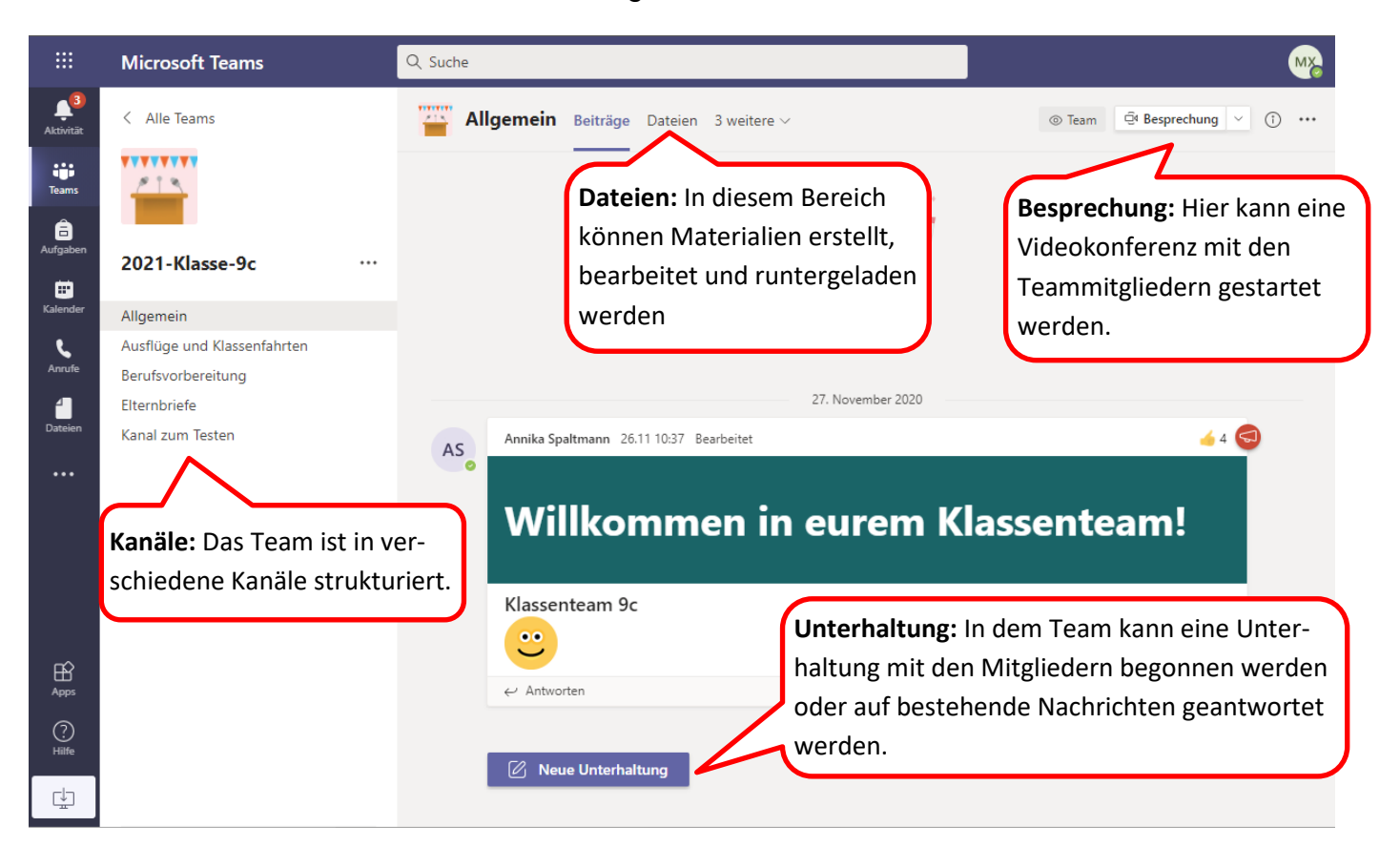

Weitere **Hilfen, Anleitungen und Tipps** zur Nutzung von Teams z.B. zum Hochladen von Materialien, dem Bearbeiten von Aufgaben oder der Durchführung von Videokonferenzen befinden sich im "**Teams-Hilfe**"-Team.

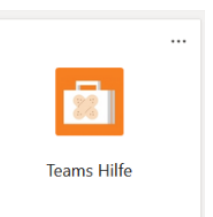